## **Setting up OneHome Notifications in RCO3**

When your clients do certain activities on OneHome, you can be notified by either email, text message or have it included in a Daily Summary Email.

To access these settings, click on your name in the upper right corner of the RCO3 homepage to open the menu and select **Settings**.

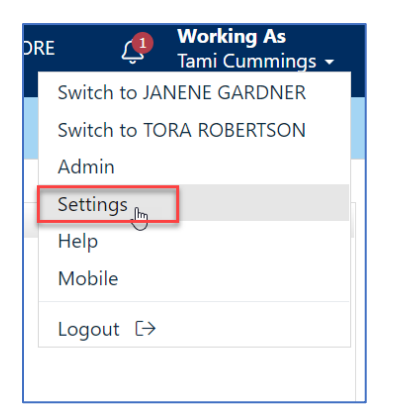

One the Settings page, select **Portal Notification Settings**.

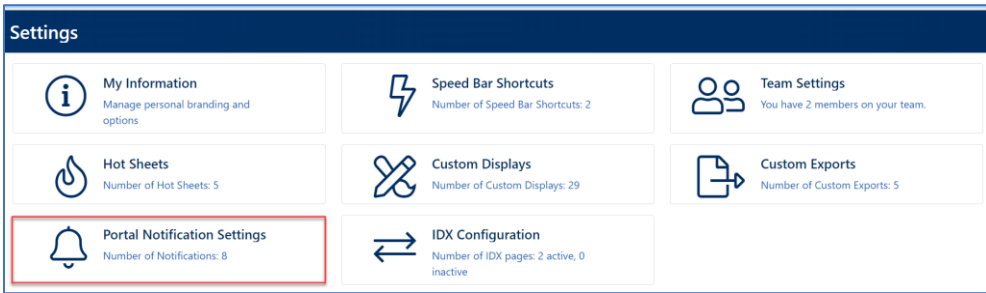

Select the activities for which you would like to be notified and how you would like to be notified.

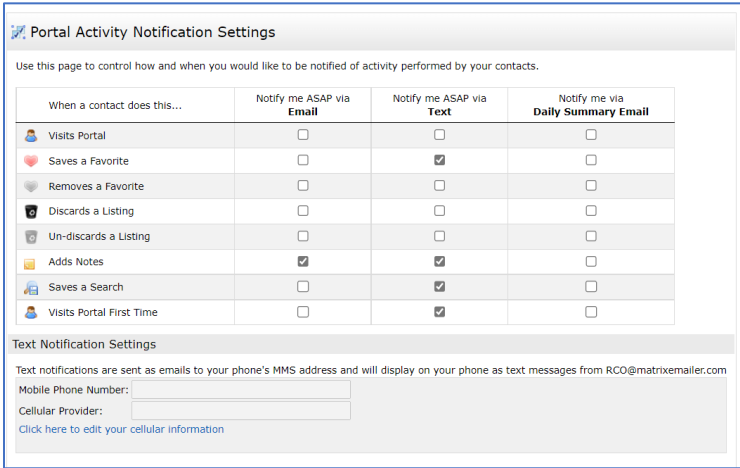

If you select to be notified by text message, you will need to enter and confirm your mobile number.

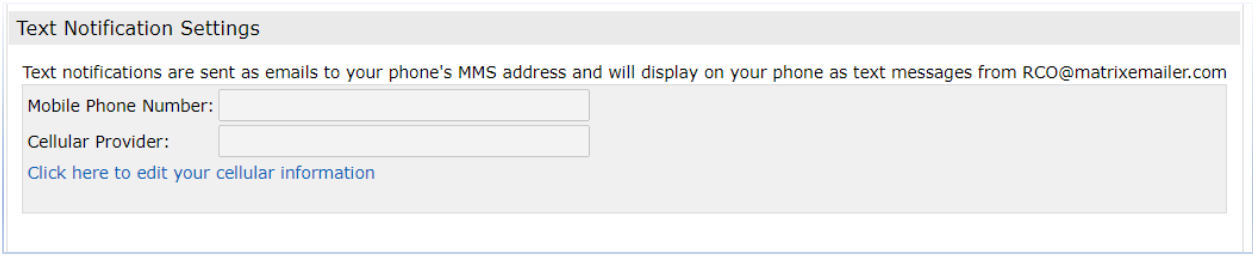

1. Click the link that says, "Click here to edit your cellular information". This will open the fields for editing.

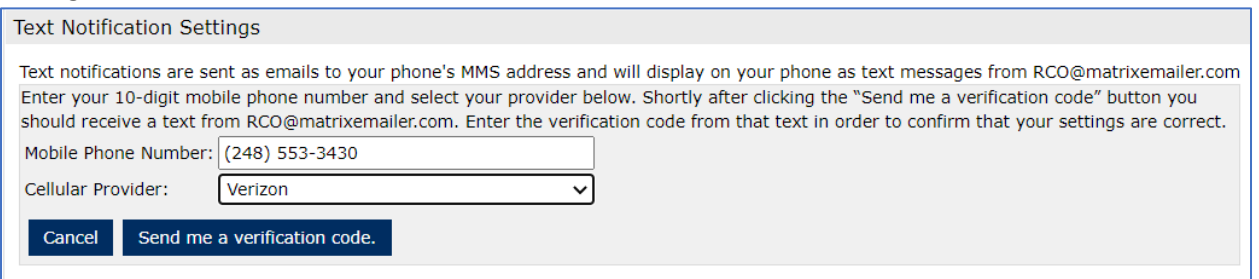

- 2. Enter your cellphone number and select your cell provider from the drop-down list.
- 3. Click the button that says, "**Send me a verification code**". This will send a code by text message to your phone. This may take a few minutes. Stay on the page where the code can be entered until you can do so. If you leave this page, you will need to start these steps over.

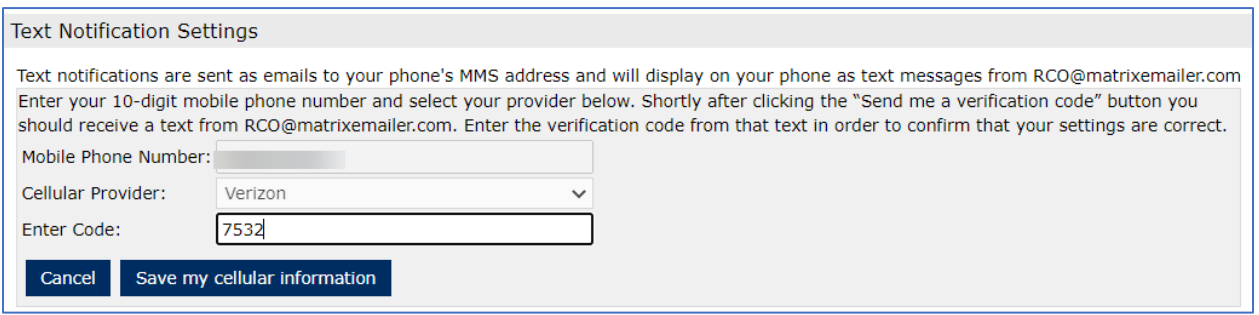

- 4. When you receive the verification code, enter it into the Enter Code field and click "**Save my cellular information**".
- 5. If you need to change your cell number, delete the current one by clicking the "Delete" link and repeat these steps with the new number and/or provider.

If you have additional questions, please contact Realcomp's Customer Care at (248) 553-3430.